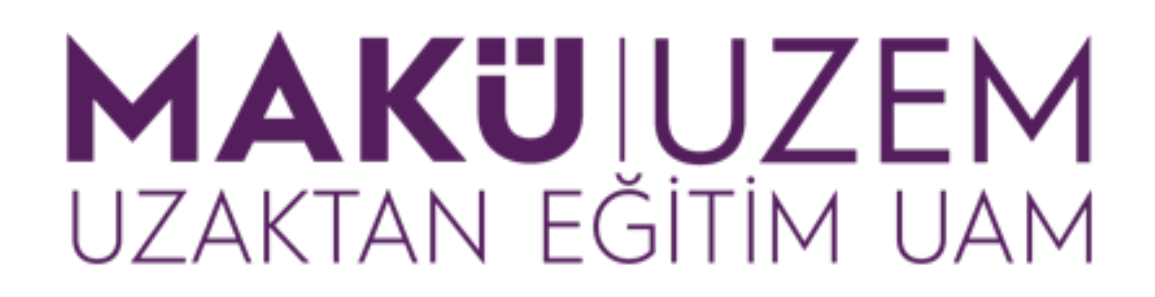

# **Öğrenme ve Öğretme Geliştirme Kılavuzları**

**Uzaktan Eğitim Öğrenme Yönetim Sistemi Ödev Oluşturma (Öğretim Elemanı)**

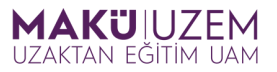

## **Bu kılavuz Burdur Mehmet Akif Ersoy Üniversitesi Uzaktan Eğitim Uygulama ve Araştırma Merkezi tarafından öğrenme yönetim sistemi kullanımı hakkında bilgi sağlamak amacıyla hazırlanmıştır.**

### **İÇİNDEKİLER**

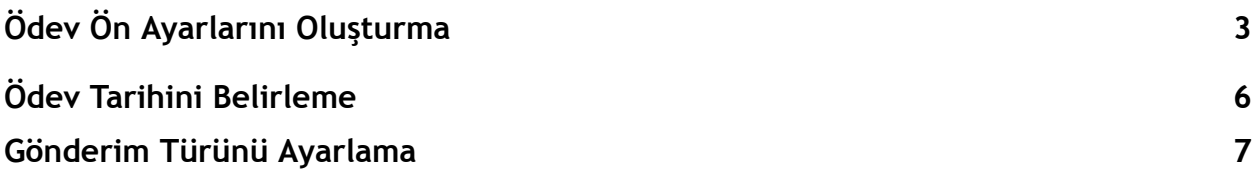

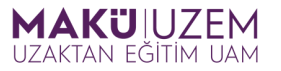

**1.** Öğrenme yönetim sistemine giriş yaptıktan sonra ödev oluşturmak istediğiniz derse gidin ve bu ders için **Düzenleme Modunu** açın.

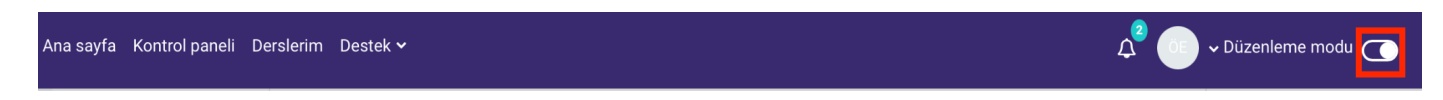

Ödevi eklemek istediğiniz içerik haftasına gidin ve ardından **Yeni etkinlik veya kaynak ekle** butonuna tıklayın.

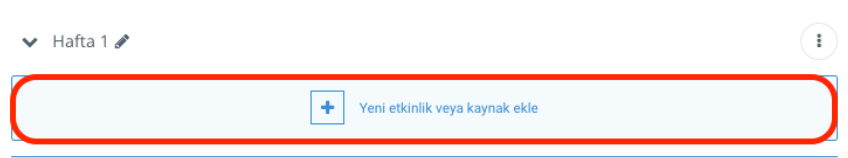

Etkinlik veya kaynak panelinde **Ödev** seçeneğine tıklayın.

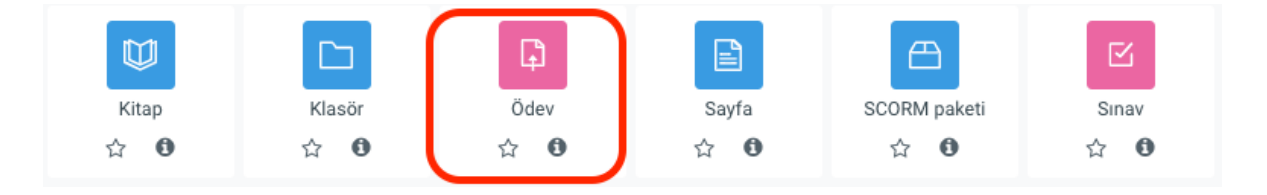

**2.** Açılan pencerede ödevinizin adını **Ödev adı (1)** alanına, öğrencilerinizle paylaşacağınız ödev ile ilgili açıklamayı da **Açıklama (2)** alanına girin.

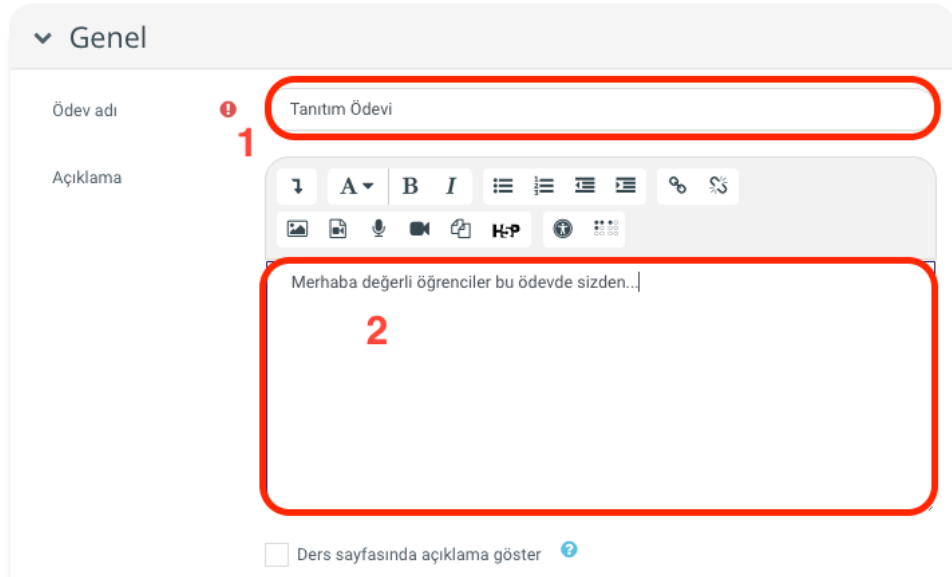

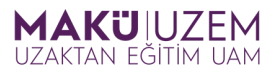

**3.** Eğer öğrencilerinizin kaynak kullanması gerekiyorsa, bu kaynağı ödevinize eklemek için **ek dosyalar** alanını kullanabilirsiniz. Bunun için bilgisayarınızda bulunan ilgili dosyayı ek dosyalar alanına sürükleyip bırakabilirsiniz.

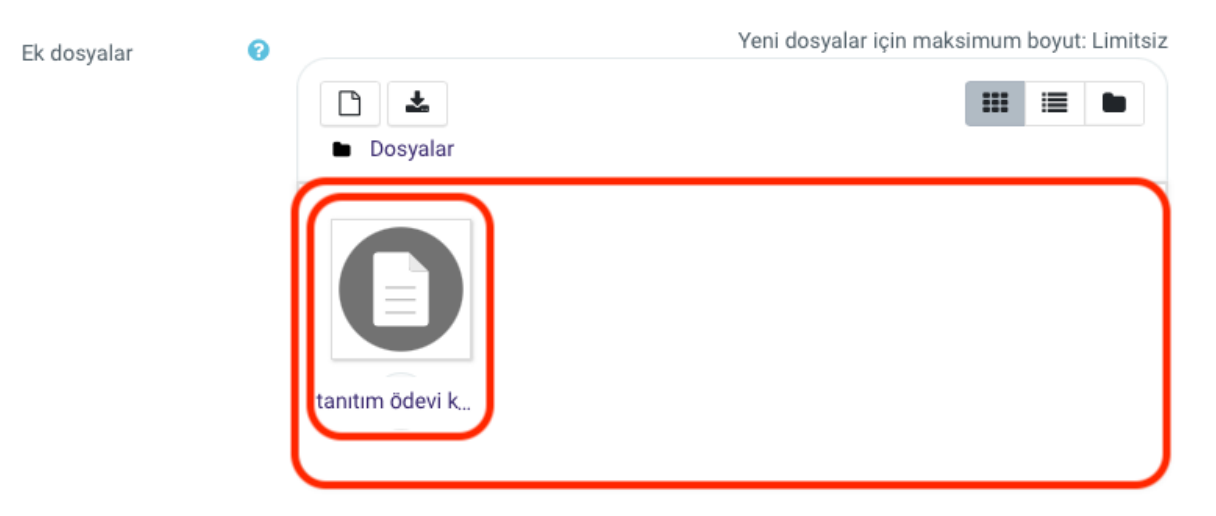

Kullanabileceğiniz bir diğer yöntem ise **Ek dosyalar** alanındaki **Dosya seçiciyi** kullanmaktır. Dosya seçici açıldığında bilgisayarınızdan bir dosya yüklemek için **Dosya yükle(1)** alanına gidin ve **Choose File (Dosya Seç)(2)** butonuna tıklayın.

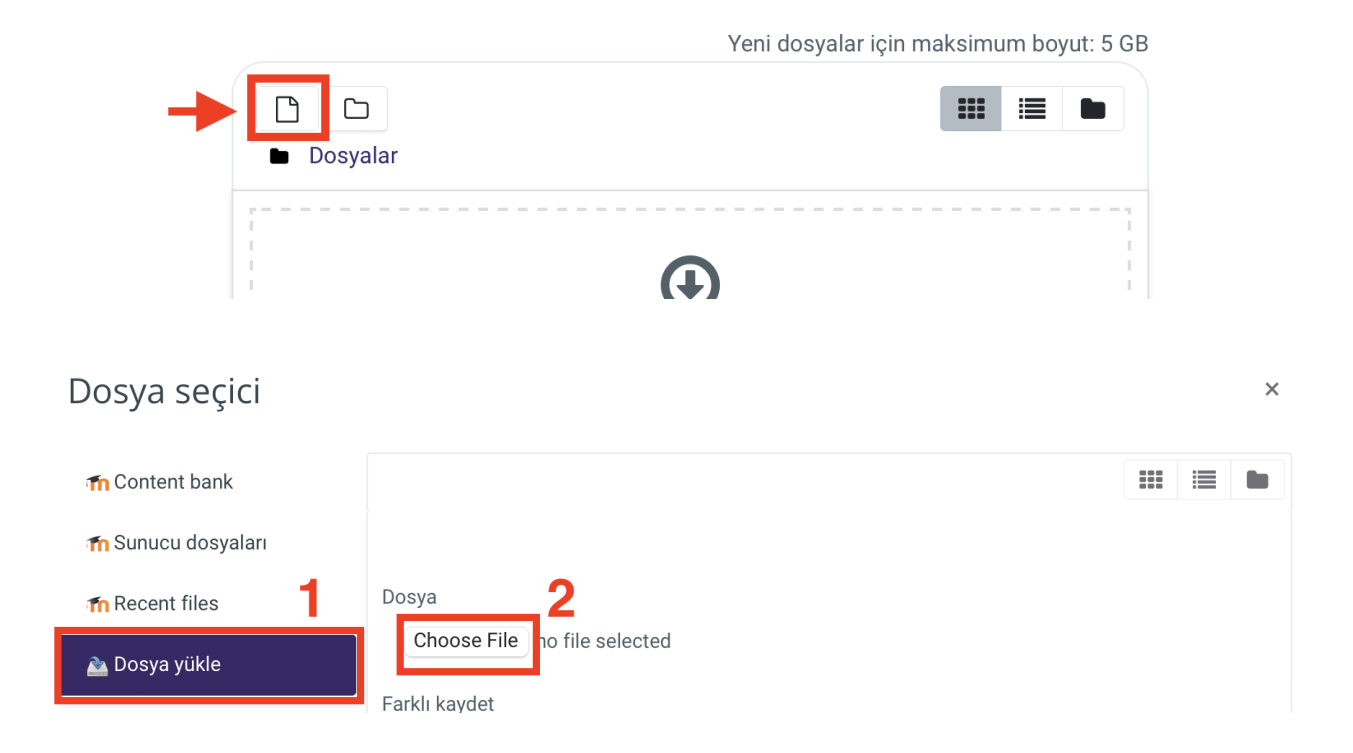

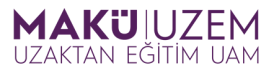

Açılan pencerede yüklemek istediğiniz dosyayı bilgisayarınızda bulun ve **Upload (Karşıya Yükle)** butonuna tıklayarak kaynağınızı dosya seçiciye yükleyin.

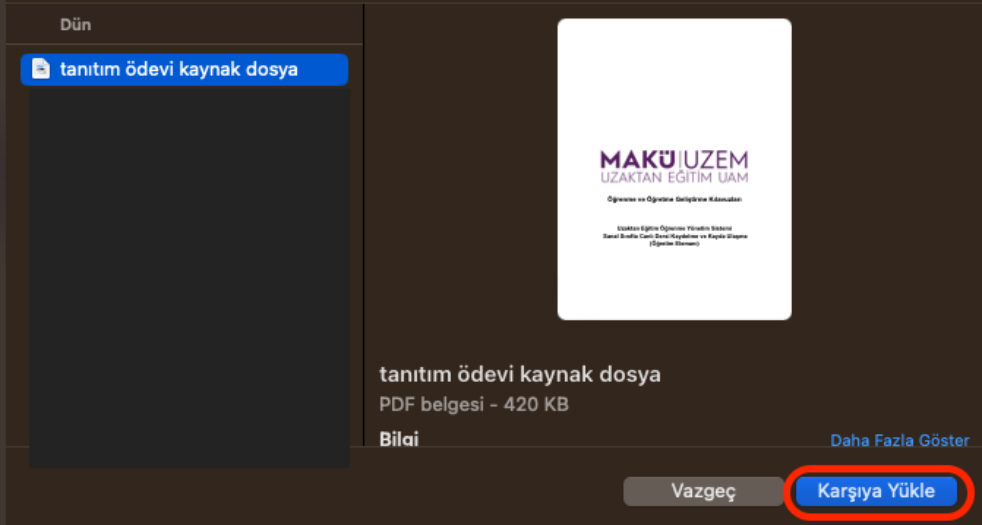

Dosya yükleme işleminden sonra **Dosya seçiciye** yeniden yönlendirilmiş olacaksınız. Burada doğru dosya için yükleme işlemi yaptığınızdan emin olduktan sonra dosya ismini **Farklı kaydet** alanını kullanarak değiştirebilirsiniz. Aynı şekilde dilerseniz yazar bilgisini yeniden girebilir veya bir lisans seçimi yapabilirsiniz. Tüm bu işlemlerden sonra **Bu dosyayı yükle** butonuna tıklayarak dosya seçici ile dosya yükleme işlemini tamamlamayı unutmayın. Bu işlemleri tekrarlayarak birden fazla dosyayı ödevinize ekleyebilirsiniz.

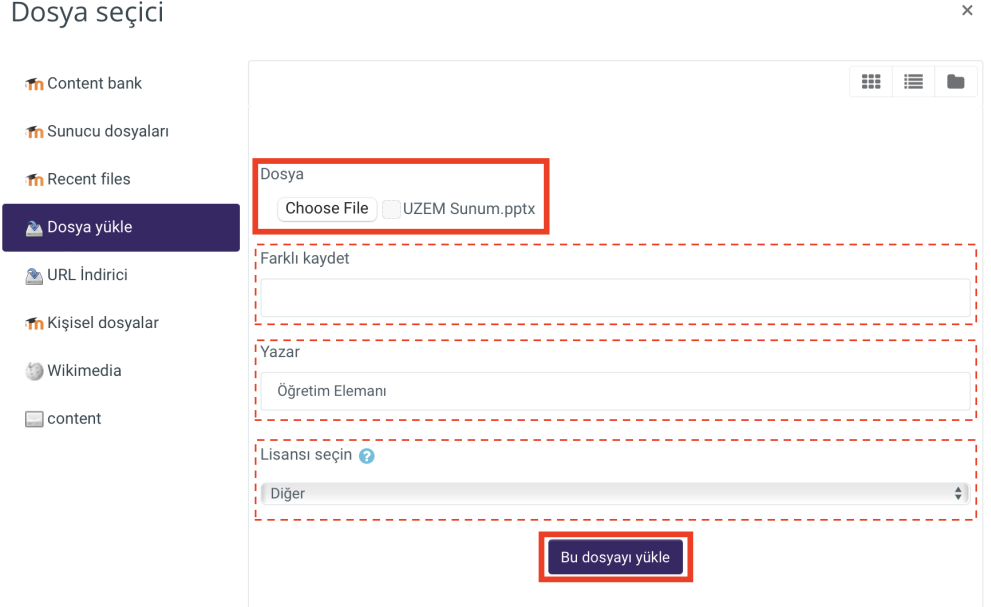

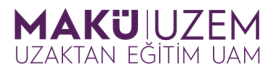

**4.** Ödevinizin gönderim tarihi ile ilgili düzenleme yapmak için **Uygunluk** bölümüne gidin. Burada ödevinizin son **teslim tarihini (1)** ve **saatini (2)** ayarlayın. Bu ayarların yapılmış olması öğrencilerinizin bu tarih ve saatten sonra sisteme ödev gönderemeyecekleri anlamına gelmediğini lütfen unutmayın. Eğer başka ayar yapılmaz ise bu gönderimler sistemde geç gönderilen ödevler olarak işaretlenecektir. Eğer ödeviniz için geç gönderimi de kısıtlamak istiyorsanız öncelikle ödevinizin **Kesilme tarihi (3)** seçeneğini etkinleştirin ve ardından sistemin ödev gönderimine kapanma **tarih (5)** ve **saatini (4)** ayarlayın.

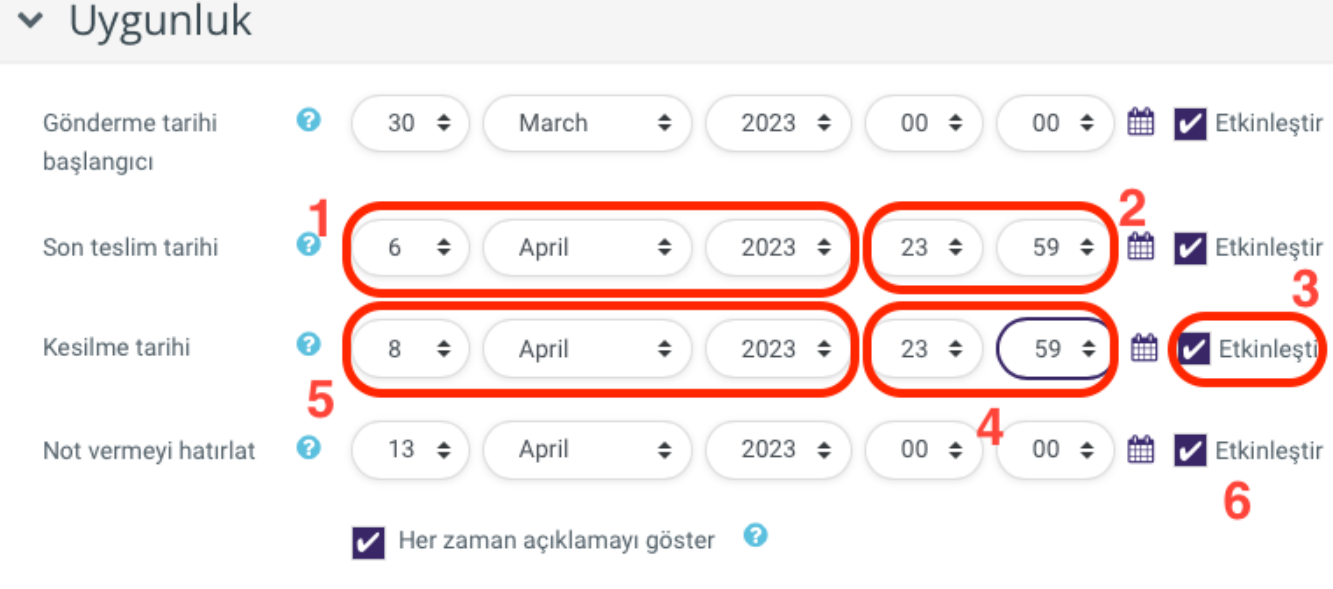

Öğrenme yönetim sisteminin size bu ödevin notlandırılması ile ilgili bildirim göndermesini istiyorsanız **Not vermeyi hatırlat (6)** seçeneğini dilediğiniz bir zaman için etkinleştirebilirsiniz.

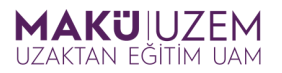

**5.** Öğrencileriniz ödev olarak sisteme iki farklı şekilde yükleme yapabilirler. Eğer vermiş olduğunuz ödev maximum 10 Mb büyüklüğünde bir dijital dosya yükleme işlemi ile sonuçlanacaksa lütfen gönderim türlerinden **Dosya gönderimleri (1)** seçeneğini seçin. Bu ödev için öğrencilerinizin gönderebilecekleri dosya sayısını **Azami yüklenen dosya sayısı (2)** alanından sınırlayabilir, maximum 10 Mb olan **dosya büyüklüğünü (3)** düşürebilir ve ödev için kabul edilen dosya türlerini **Seç (4)** butonunu kullanarak ayarlayabilirsiniz.

### Gönderim türleri

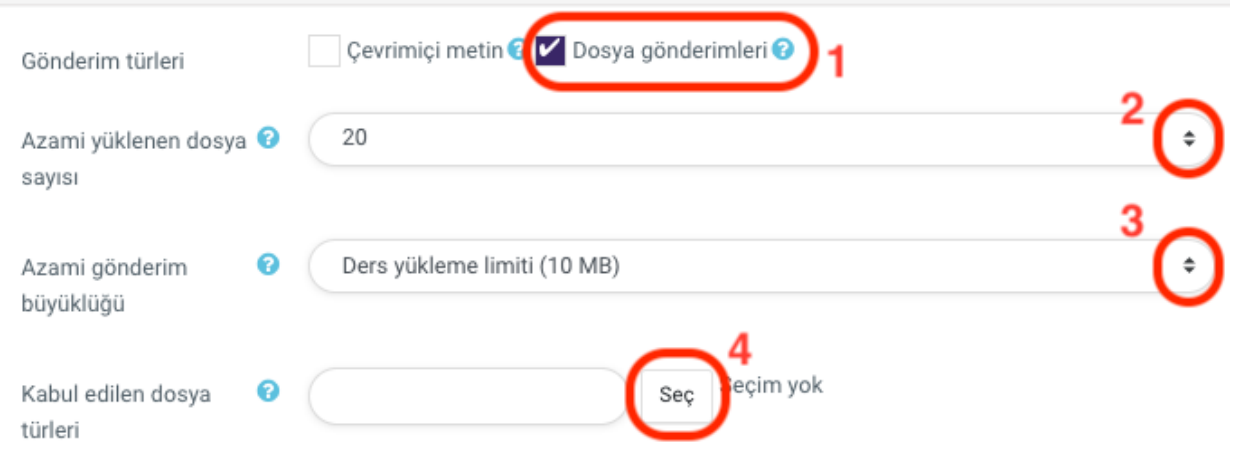

Bir başka gönderim seçeneği ise **Çevrimiçi metin** seçeneğidir. Bu seçenek ödev için öğrencilerimize yazılı bir ifade girebilecekleri alan oluşturur.

#### Gönderim türleri

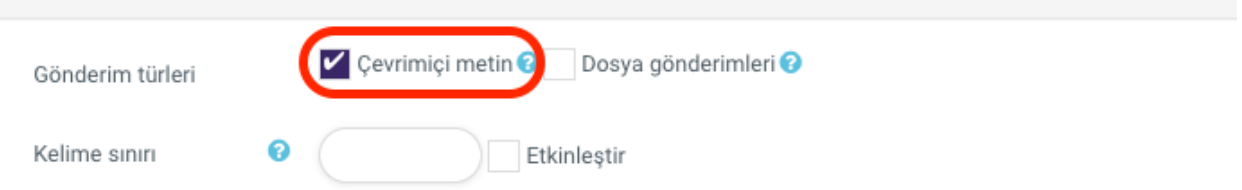

Eğer öğrenci gönderimleri **10 Mb'lık azami dosya boyutunun üzerinde** ise bu alan bulut sistemlerine yüklenen daha yüksek boyuttaki dosyaların bağlantılarının paylaşımı için kullanışlı olacaktır.

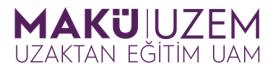

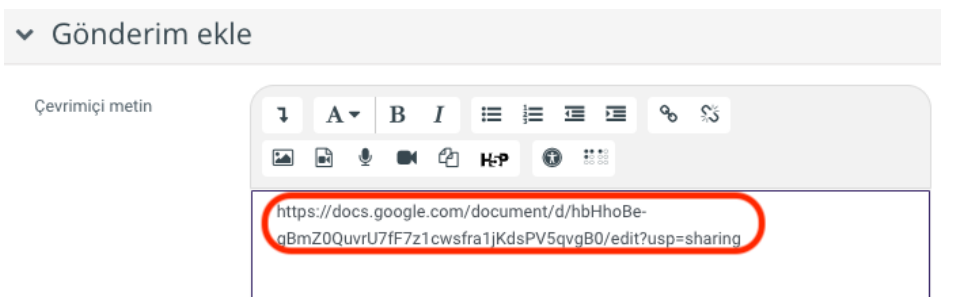

Eğer ödeviniz için hem **Dosya gönderimi** hem de **Çevrimiçi Metin** kabul edecekseniz gerekli ayarlar ile bu iki gönderim seçeneğini de seçmeniz gerekecektir.

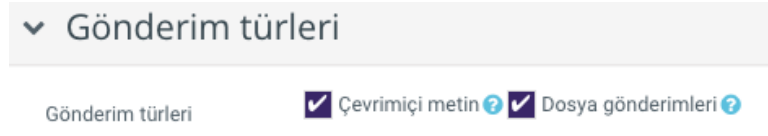

**6.** Ödev ile ilgili tüm ayarları tamamladıktan sonra Kaydet ve derse dön veya Kaydet ve göster seçeneklerinden birine tıklayarak ödev oluşturma işlemini tamamlayın.

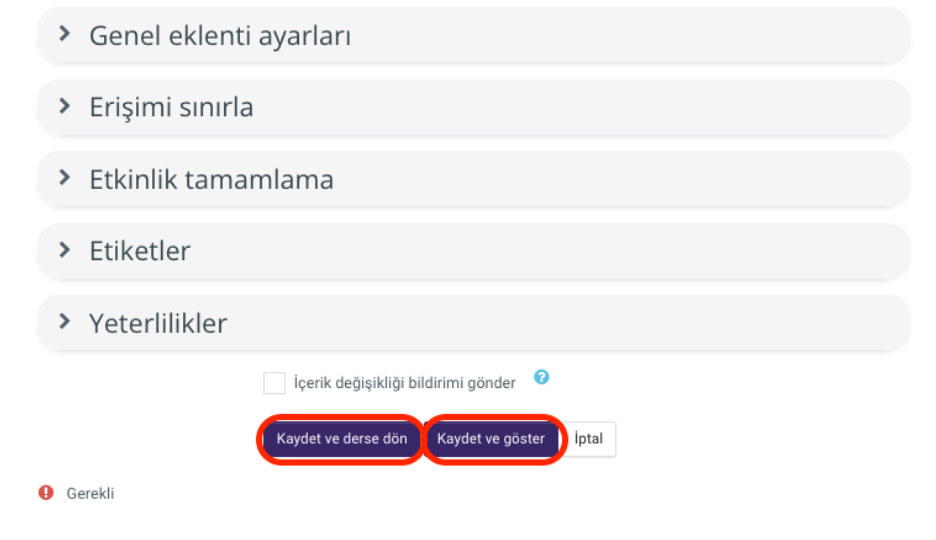

**Tebrikler, uzaktan eğitim öğrenme yönetim sisteminde bir ödev oluşturup onu düzenleme işlemlerini başarıyla sağladınız.**

**İyi dersler dileriz.**